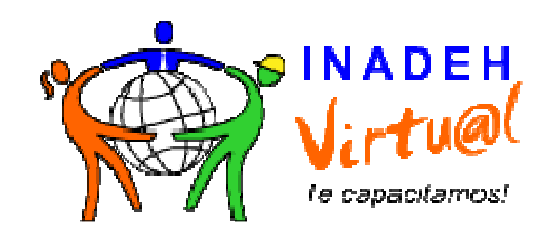

## **Manual de Usuario**

# **SysAid**

## **Sistema de Soporte para Instituciones**

### **Objetivos**

Facilitarles a los administradores de las aulas virtuales el funcionamiento de la plataforma de SysAid.

Ser el enlace entre la unidad Virtual de INADEH y los administradores de las Aulas Virtuales.

Nota:

El manual esta diseñado para la explicación de la plataforma de SysAid, de la categoría de Salones Virtuales, las otras categorías mencionadas en la plataforma no se reflejaran en este manual.

### **Introducción**

SysAid es un programa que brinda la gestión de servicio (servicio de asistencia). Les servirá a los administradores de las aulas virtuales los cuales utilizaran formularios para presentar solicitudes de servicio (informes de error, solicitudes de ayuda, etc), los administradores de SysAid los reciben y los tramitaran para darle solución a las peticiones.

SysAid se implementa para centralizar la información y mantener un historial de peticiones de servicio y de sus resoluciones en el ámbito de las aulas virtuales.

# **Índice**

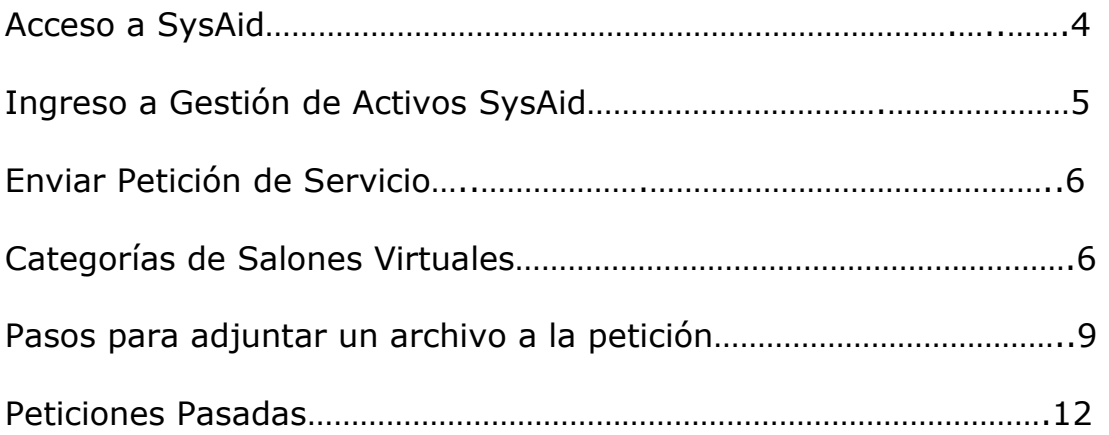

#### Acceso a SysAid

1. Digite la dirección de INADEH VIRTUAL en el Internet Explorer y presione Enter.

http://www.inadehvirtual.edu.pa

Ingreso al Sistema de Soporte de SysAid

2. Para ingresar al Sistema de Soporte de Instituciones de SysAid se debe dar clic al icono que se encuentra en la parte inferior derecha de INADEH VIRTUAL.

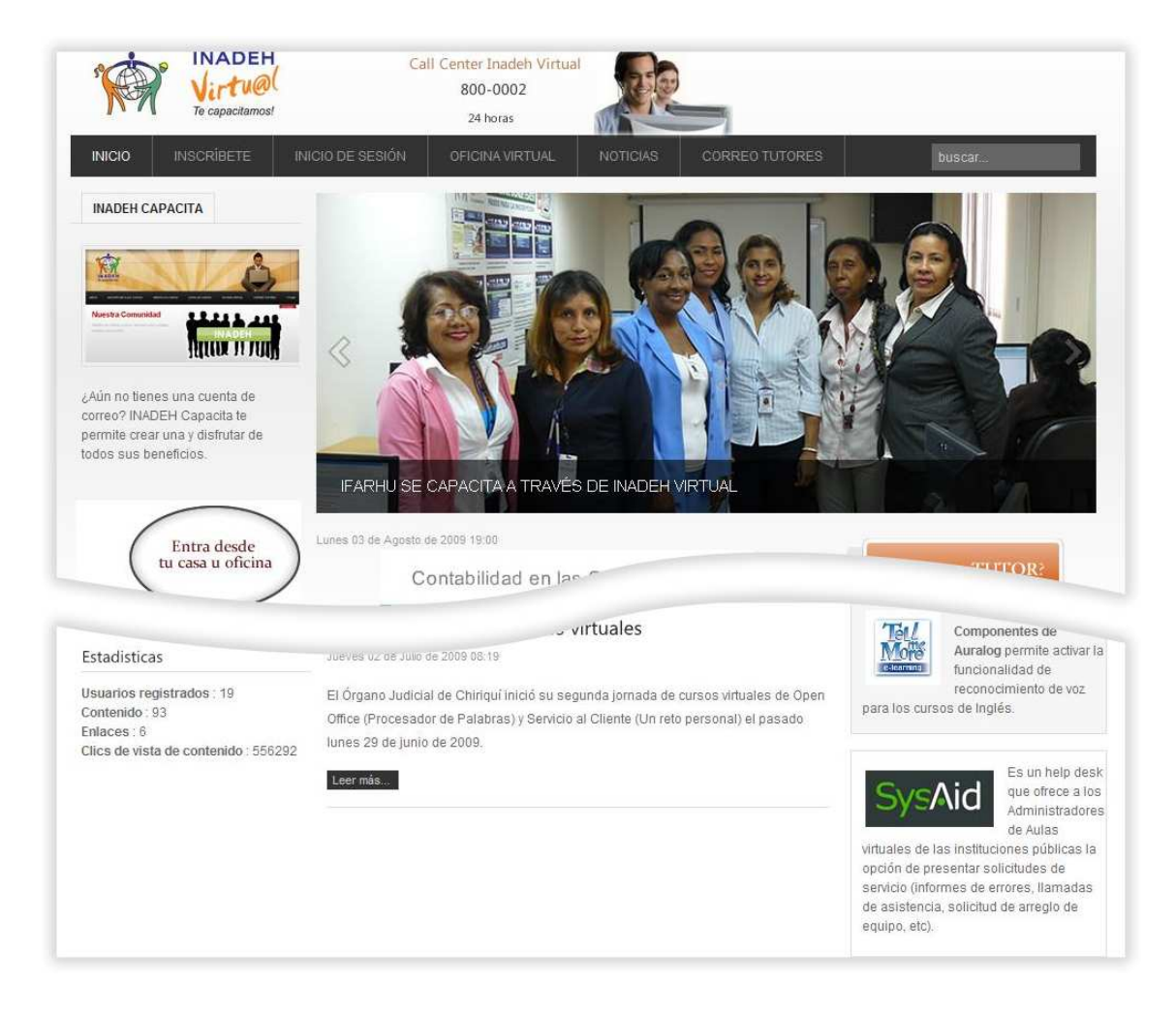

3. Ingrese su usuario y contraseña asignada, el cual es el mismo asignado para ingresar a otros cursos ejemplo (ip\_nombre institución).

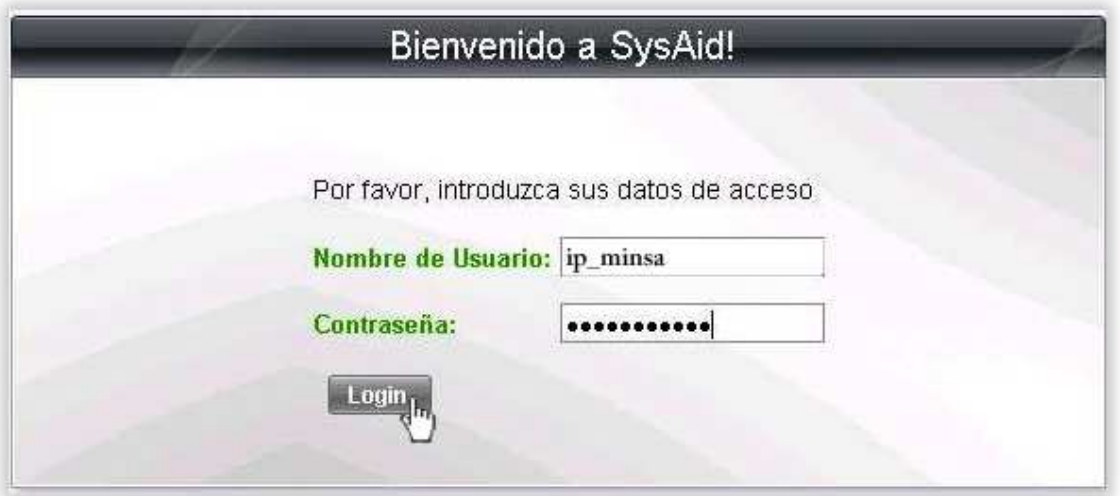

Ingreso a Gestión de Activos de SysAid: El sistema le proporcionará tres opciones de servicio.

- A- Envío de Petición de Servicio.
- B- Auto-Servicio.
- C- Peticiones de Servicios Pasadas.

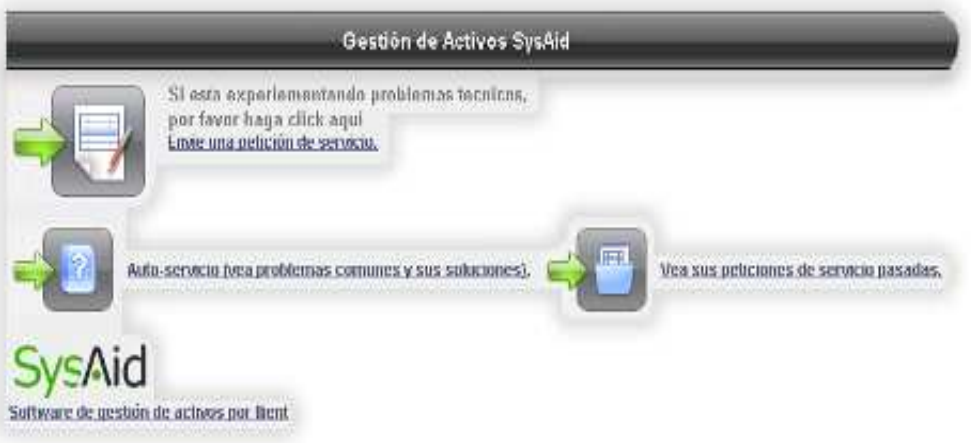

Nota: De las tres opciones que nos presenta la plataforma de SysAid no abarcaremos la opción Auto servicio.

A- **Enviar una petición de servicio:** Este apartado del Sistema sirve para realizar las solicitudes de ayuda dependiendo de la categoría en cual se tiene el problema.

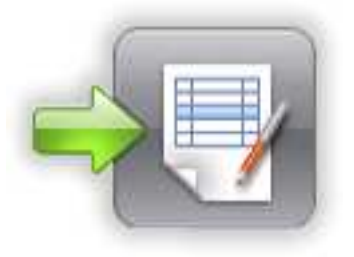

1. Categorías de Servicio: Se encuentra dividido en tres categorías Salones Virtuales. Servicios Generales. Tecnología.

Nota: Solo debe enviar la petición de servicio en la opción **Salones Virtuales**.

#### **La categoría de Salones Virtuales:**

Vamos a explicar progresivamente un ejemplo de petición de servicio.

Primero: seleccione la categoría Salones Virtuales

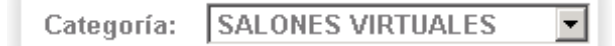

Segundo: seleccione la sub-categoría:

- A- Accesos a Cursos
- B- Errores del Sistema
- C- Formularios de Inscripción
- D- Informes
- E- Inscripciones
- F- Otros
- G- Soporte
- H- Tutores Virtuales
- I- Usuario y Claves.

Para este ejemplo tomaremos la sub-categoría Inscripciones.

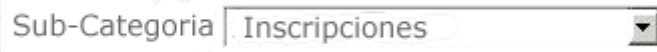

 $\blacksquare$ 

Tercero: Escoja la tercera categoría la cual nos brinda diferentes opciones dependiendo del a sub-categoría escogida. En nuestro caso optaremos por la tercera-categoría: Nombres de Cursos Simultáneos.

Tercer-Categoria Nombres de Cursos Simultaneos

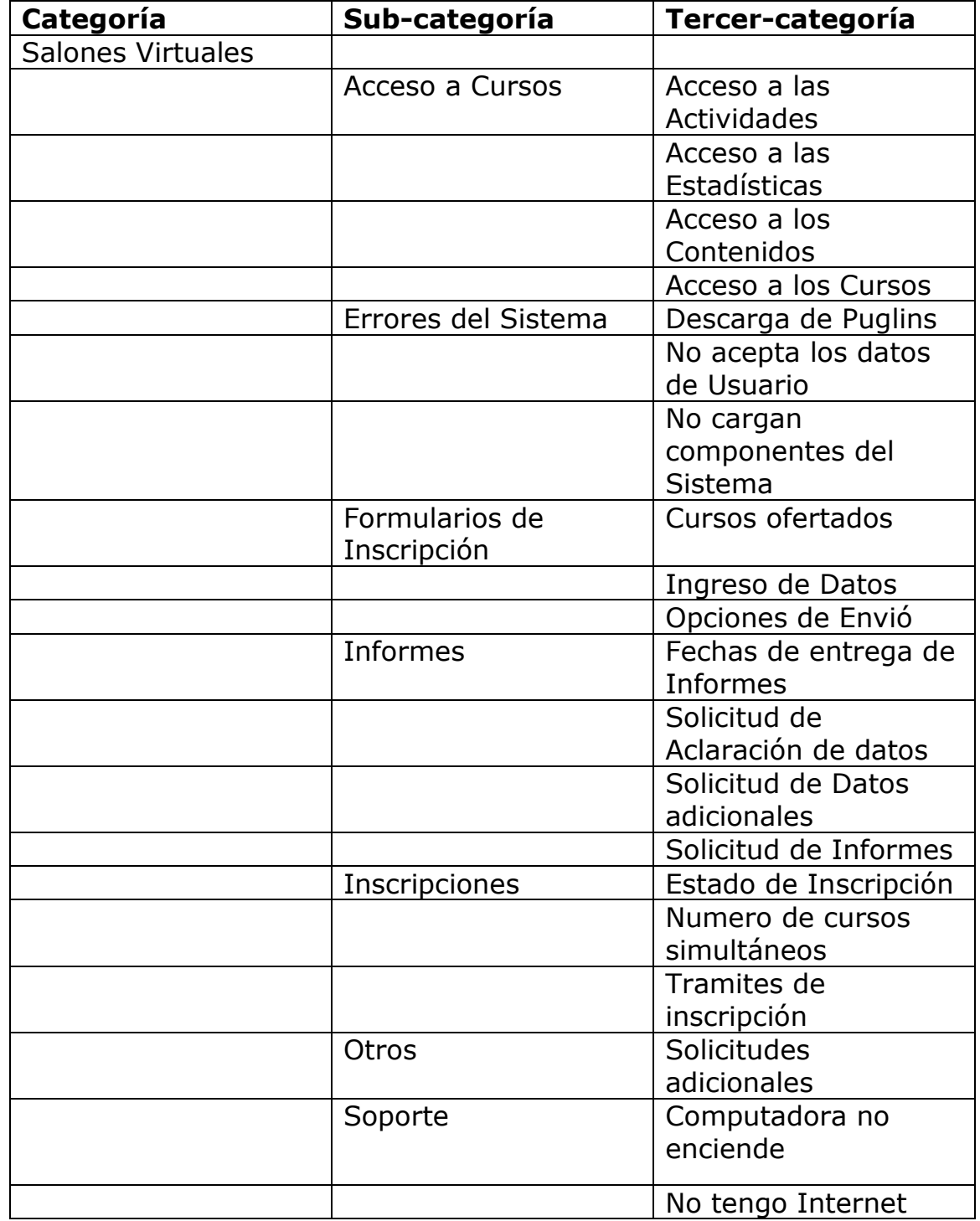

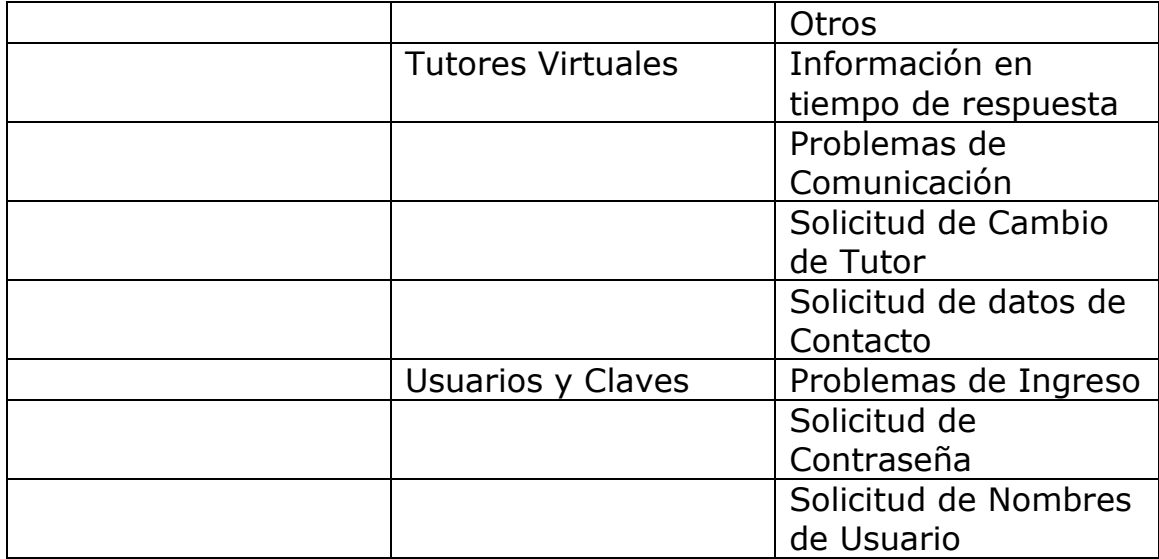

Titulo de nuestra petición.

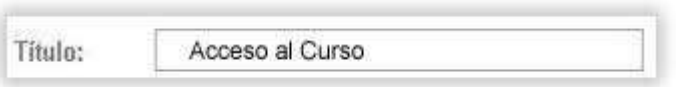

En la opción Descripción es necesario que detalle lo mejor posible la petición.

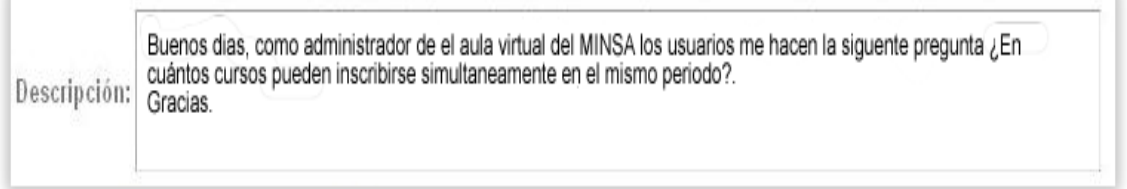

El carácter de urgencia de la petición. Para nuestro ejemplo será de carácter alto.

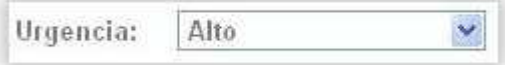

Luego si es necesario podremos adjuntar un archivo como por ejemplo una imagen de algún mal funcionamiento del equipo o si lo requiere un archivo que detalle mejor la petición requerida.

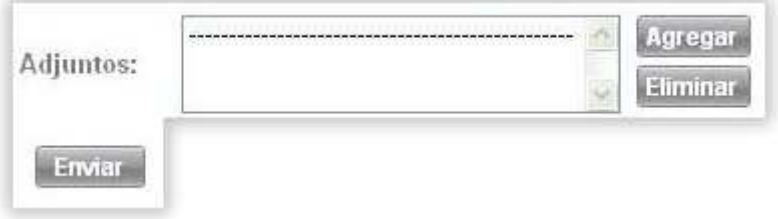

Pasos para adjuntar un archivo a la petición

1. Clic en el botón agregar

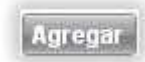

#### Aparecerá la pantalla de adjuntos

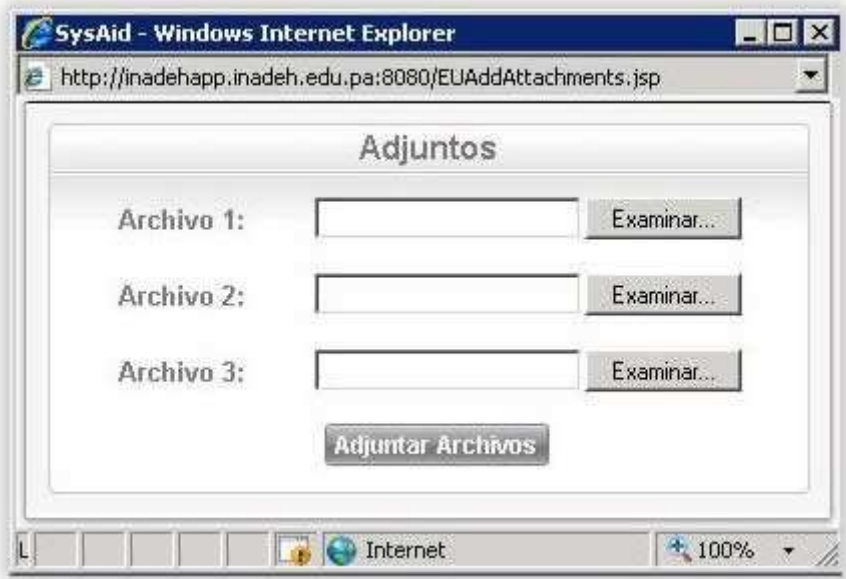

2. Para buscar el archivo necesario damos clic en el botón de examinar

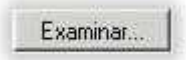

En la pantalla de elegir archivo, se busca el archivo a seleccionar

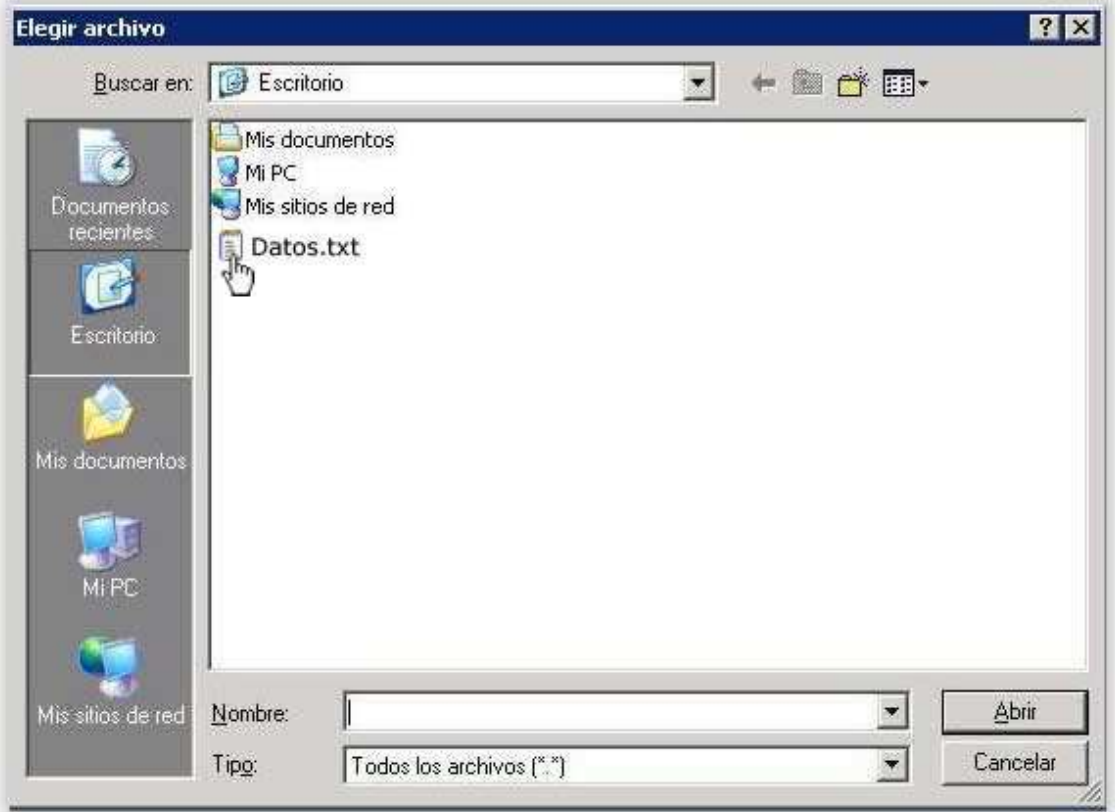

3. Le damos clic en el botón abrir

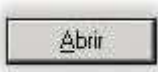

En la pantalla adjuntos nos sale el archivo seleccionado

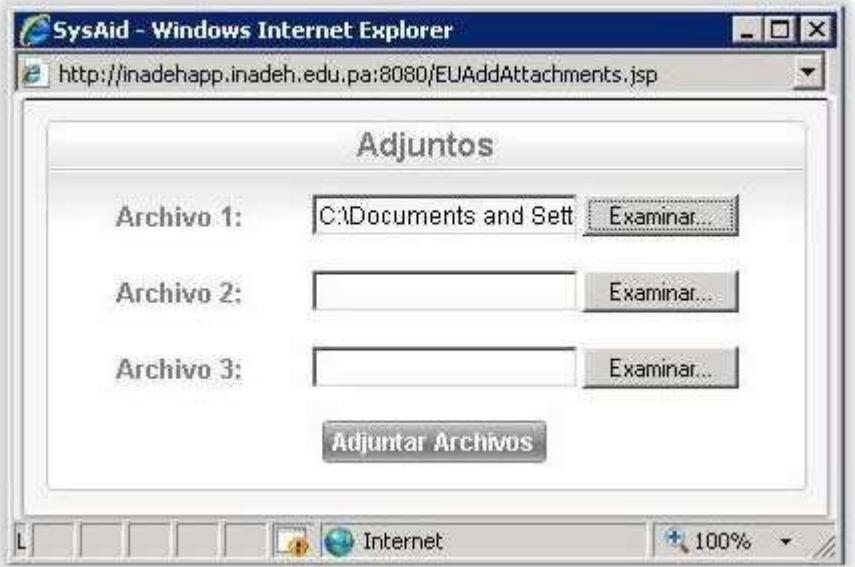

4. Le damos clic en el botón adjuntar archivos

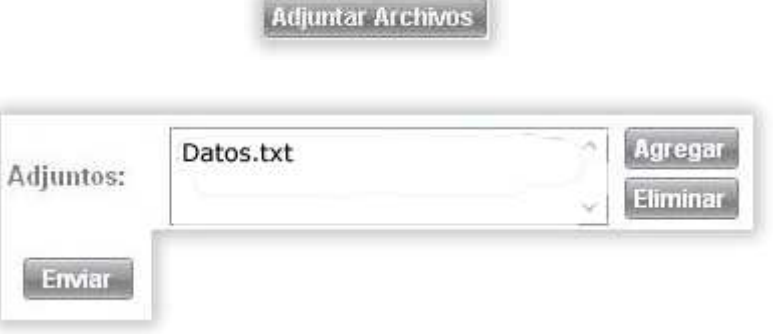

Luego de llenar todos los campos requeridos para nuestra petición de servicio le damos clic en enviar.

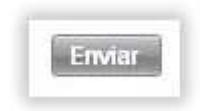

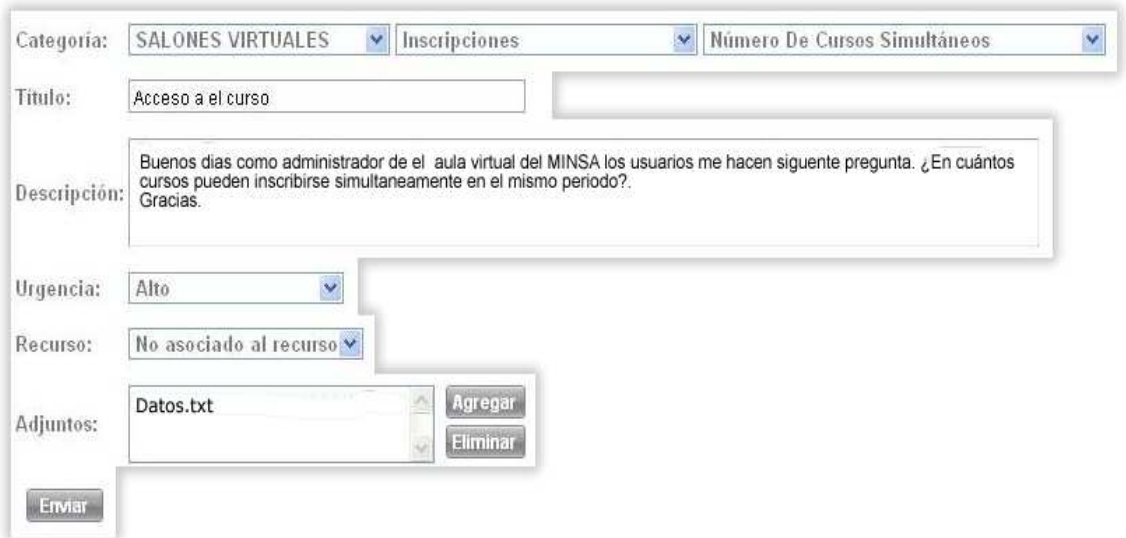

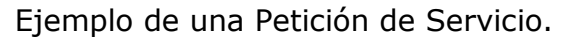

C- **Peticiones Pasadas:** Esta opción nos muestra solamente las peticiones enviadas a la Unidad Virtual de INADEH.

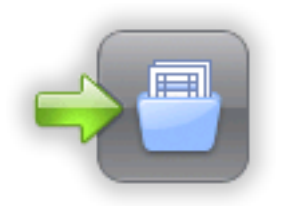

#### Ejemplo de una petición pasada

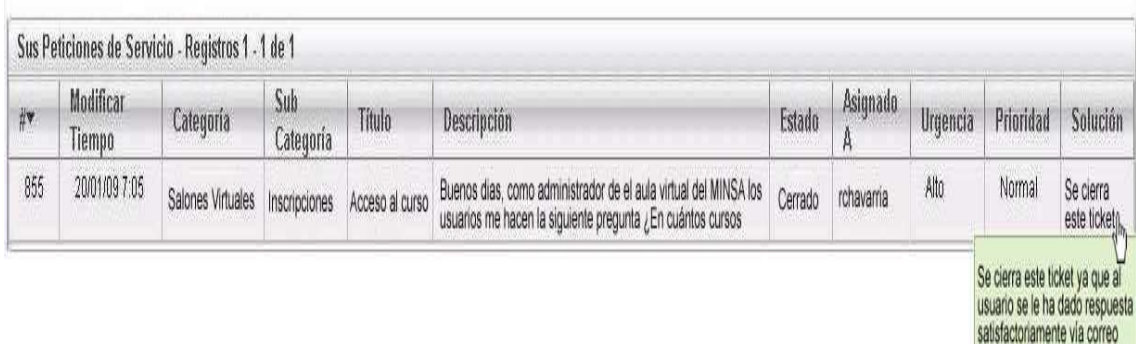

electrónico.